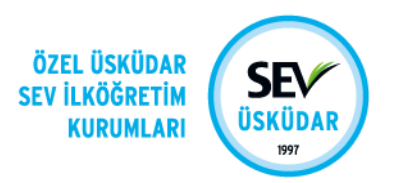

# **SmartClass** Kullanım Kılavuzu

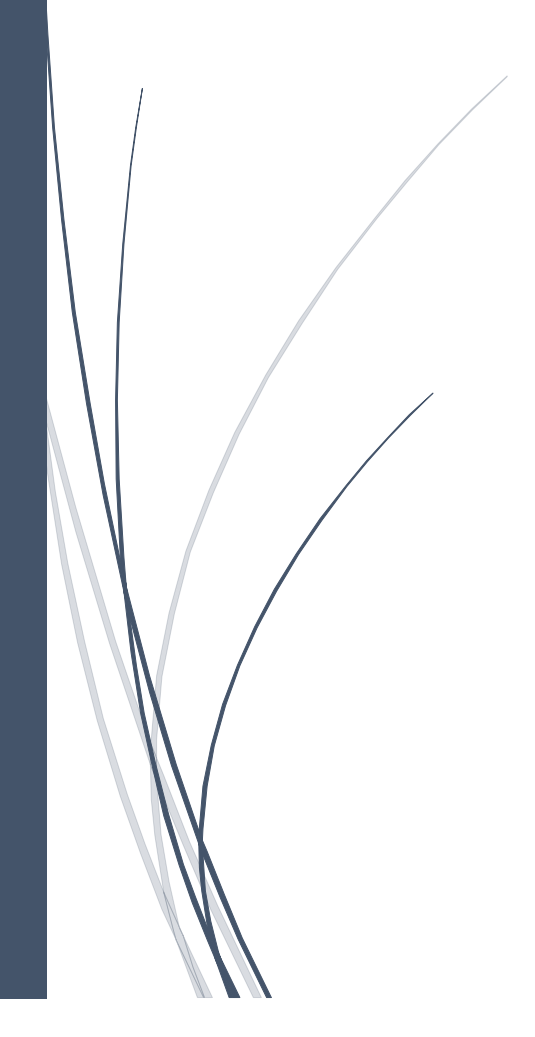

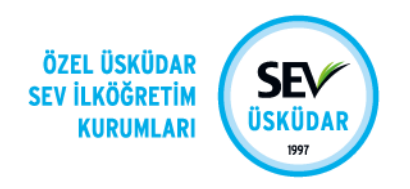

### içindekiler

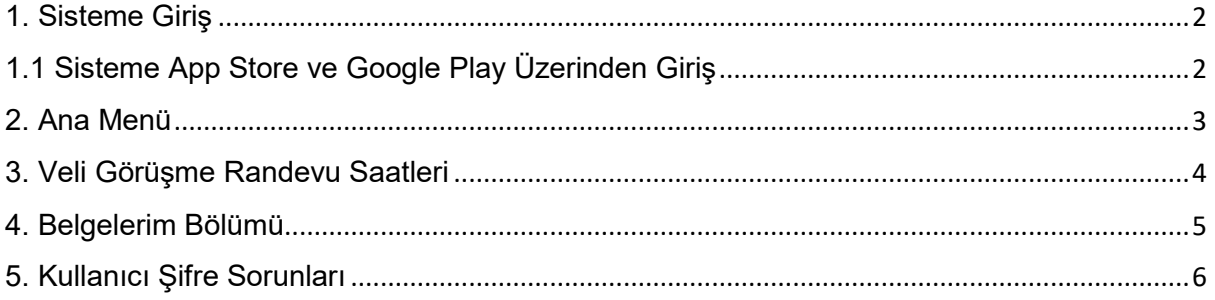

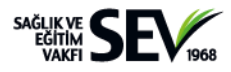

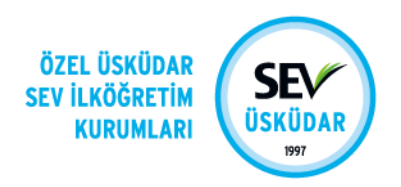

#### <span id="page-2-0"></span>**1. Sisteme Giriş**

SmartClass okul bilgi sistemine [https://smartclass.sevuskudar.k12.tr](https://smartclass.sevuskudar.k12.tr/) adresinden erişebilirsiniz.

Ayrıca okul web sitemizdeki *VELİLER İÇİN* başlığından da ulaşabilirsiniz.

E-Posta adresinize gönderilen kullanıcı adı ve şifrenizle sisteme giriş yapabilirsiniz.

*Kullanıcı adı:e-posta adresiniz*

*Şifre: E-posta adresine gönderilen kod.*

Ortaokul öğrencilerimiz okul e-posta adreslerine tanımlanan şifreleri ile sistemi kullanabilirler.

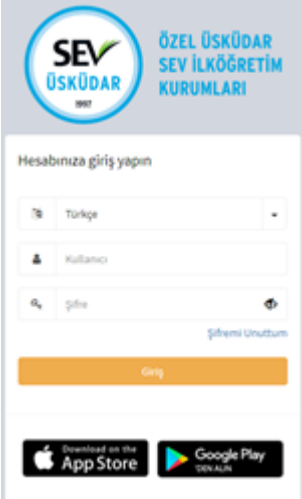

#### <span id="page-2-1"></span>**1.1 Sisteme App Store ve Google Play Üzerinden Giriş**

Giriş ekranında bulunan **App Store** ve **Google Play** bağlantılarından mobil cihazınız için uygun olan uygulamayı indirebilirsiniz. Mobil uygulamanın tüm fonksiyonlarının çalışabilmesi için ilk çalıştırıldığında istenilen **tüm izinlerin verilmiş olması** gerekmektedir.

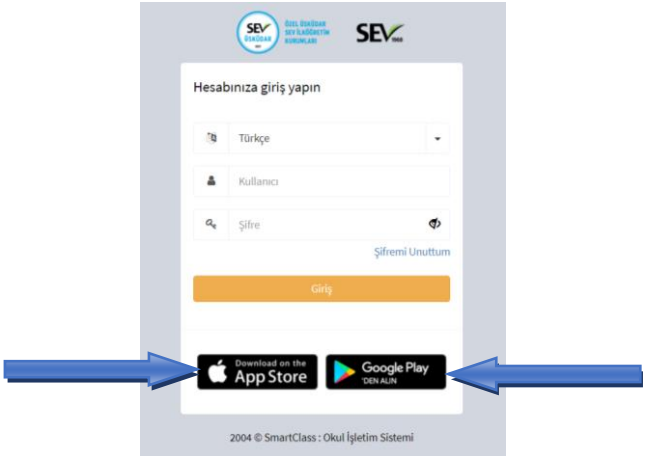

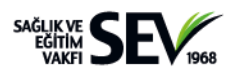

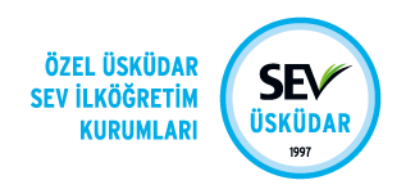

#### <span id="page-3-0"></span>**2. Ana Menü**

Okul adının sol tarafında yer alan, aşağıda ok ile de belirtilmiş olan ikona tıklayarak ana menüye erişebilirsiniz.

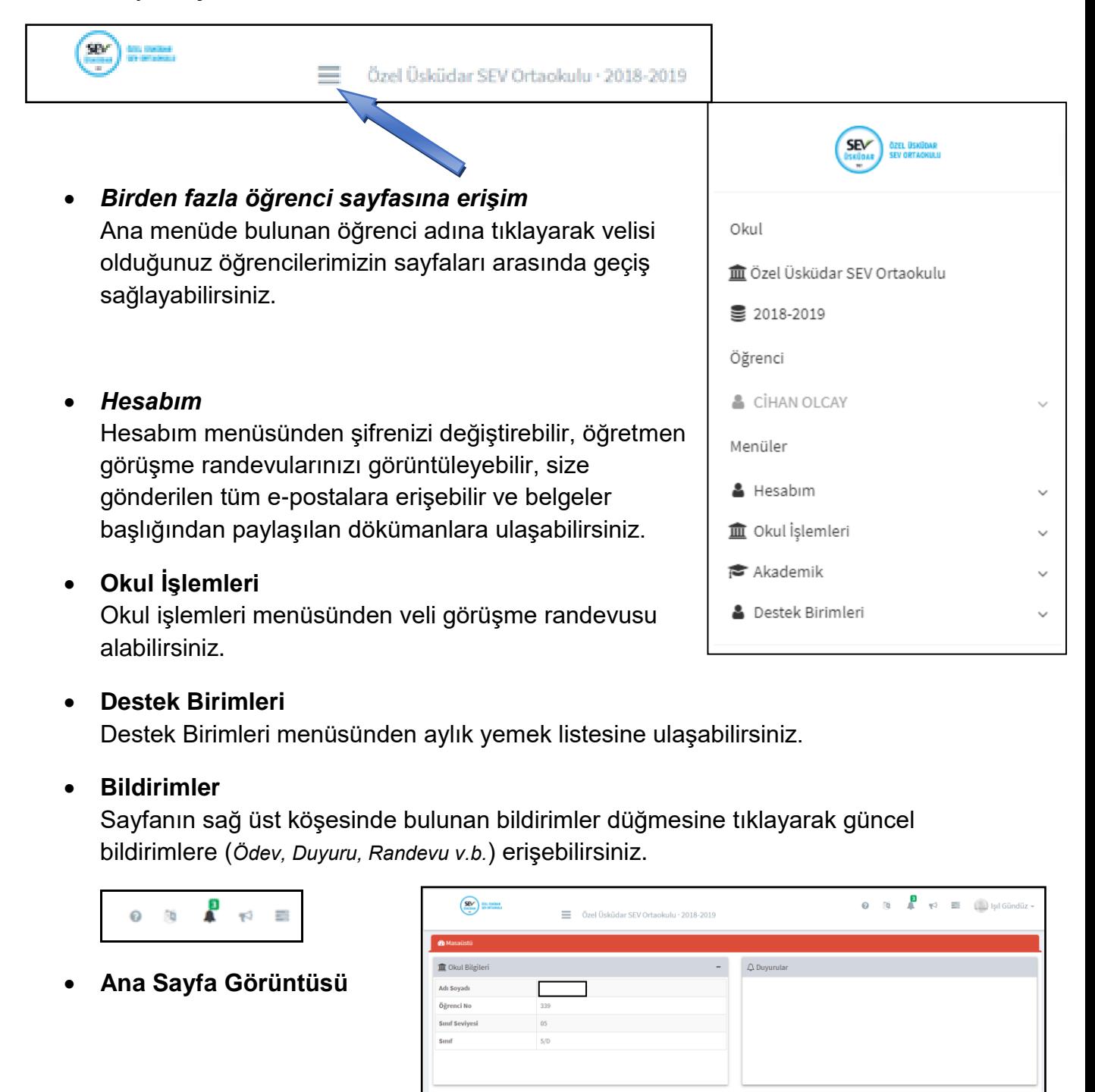

 $E$  Ev C

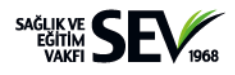

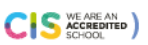

Evlül 2018

 $\theta$   $\alpha$   $-$ 

a Av Alanda

**簡Tak** 

 $\longleftrightarrow$ 

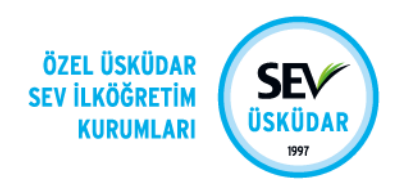

#### <span id="page-4-0"></span>**3. Veli Görüşme Randevu Saatleri**

Veli Görüşme Saatleri (VGS) modülü ile öğretmenlerimizden randevu alabilirsiniz.

Okul İşlemleri menüsünden **VGS Randevusu Al** linkine tıklayarak açılan ekrandan tüm öğretmenleri görüntüleyebilir ve uygun olan görüşme saatleri için randevu alabilirsiniz. Randevu takvimi 2 haftalık görüşme periyodunu kapsamaktadır.

Almış olduğunuz randevuları "*Hesabım"* başlığı altındaki *"Randevularım"* seçeneğinden görüntüleyebilir ve iptal edebilirsiniz.

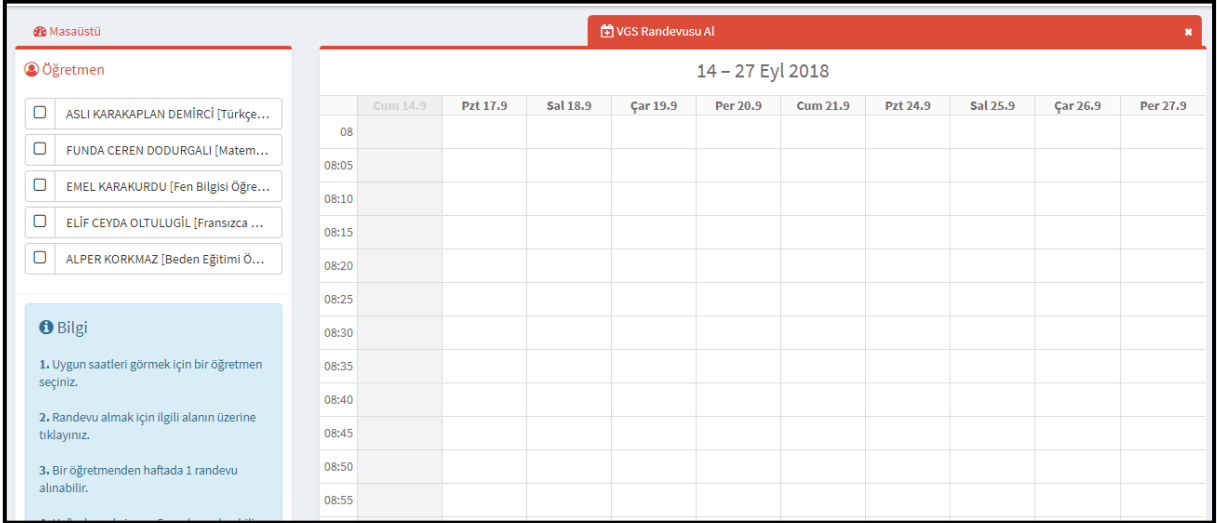

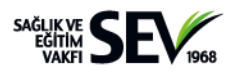

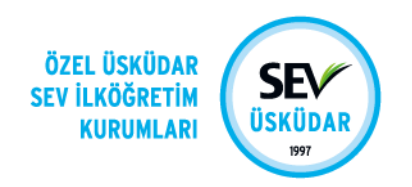

#### <span id="page-5-0"></span>**4. Belgelerim Bölümü**

Ders açıklamaları, ders programı, sınav kapsamları ve akademik takvimin ".pdf" formatında yayınlandığı bölümdür. Bu bölüme ana sayfada yer alan "Belgelerim" bölümünden giriş yapabilirsiniz.

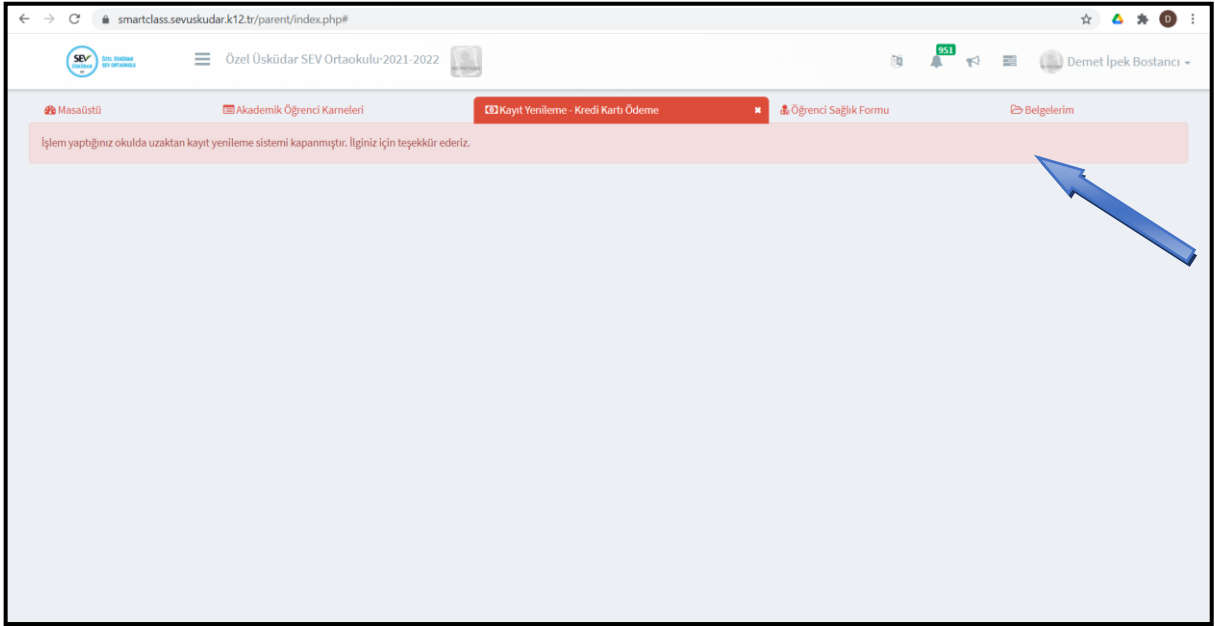

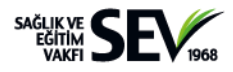

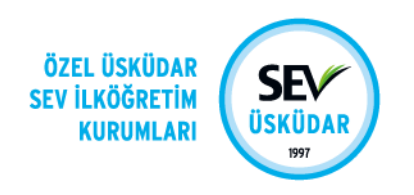

## <span id="page-6-0"></span>**5. Kullanıcı Şifre Sorunları**

Smartclass Giriş Ekranı'na ulaşmak için okulumuzun resmi web sitesi kullanılabilir: [www.sevuskudar.k12.tr](http://www.sevuskudar.k12.tr/) Ana sayfamızda yer alan Veliler İçin menüsünün altındaki Öğrenci Bilgileri / SmartClass linkine tıklanmalıdır.

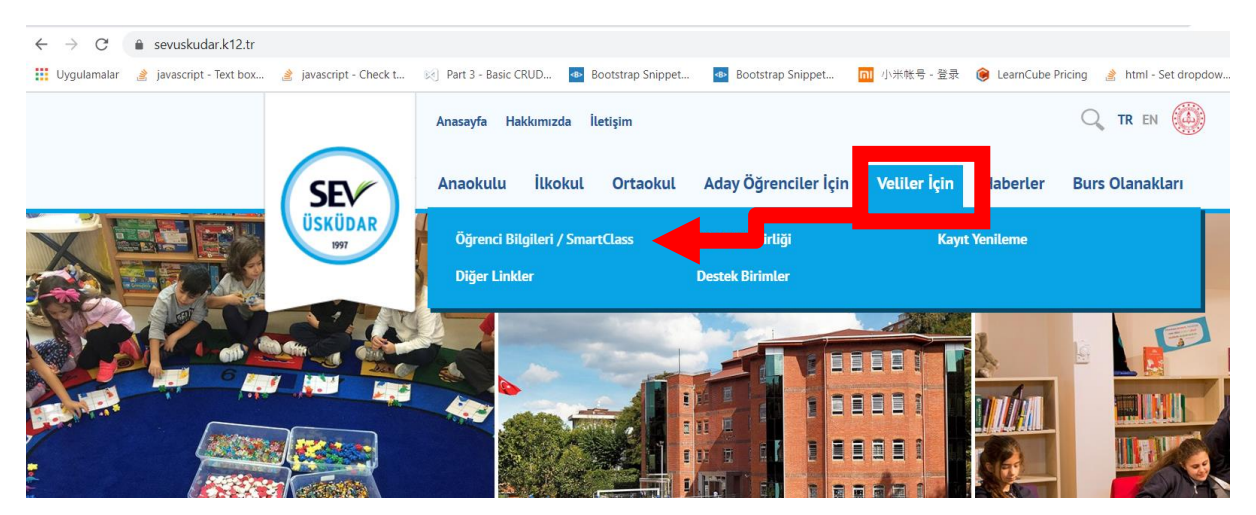

Smartclass Giriş Ekranı'na ulaşmanın diğer bir yolu da tarayıcıya şu adresi yazmaktır: **smartclass.sevuskudar.k12.tr** 

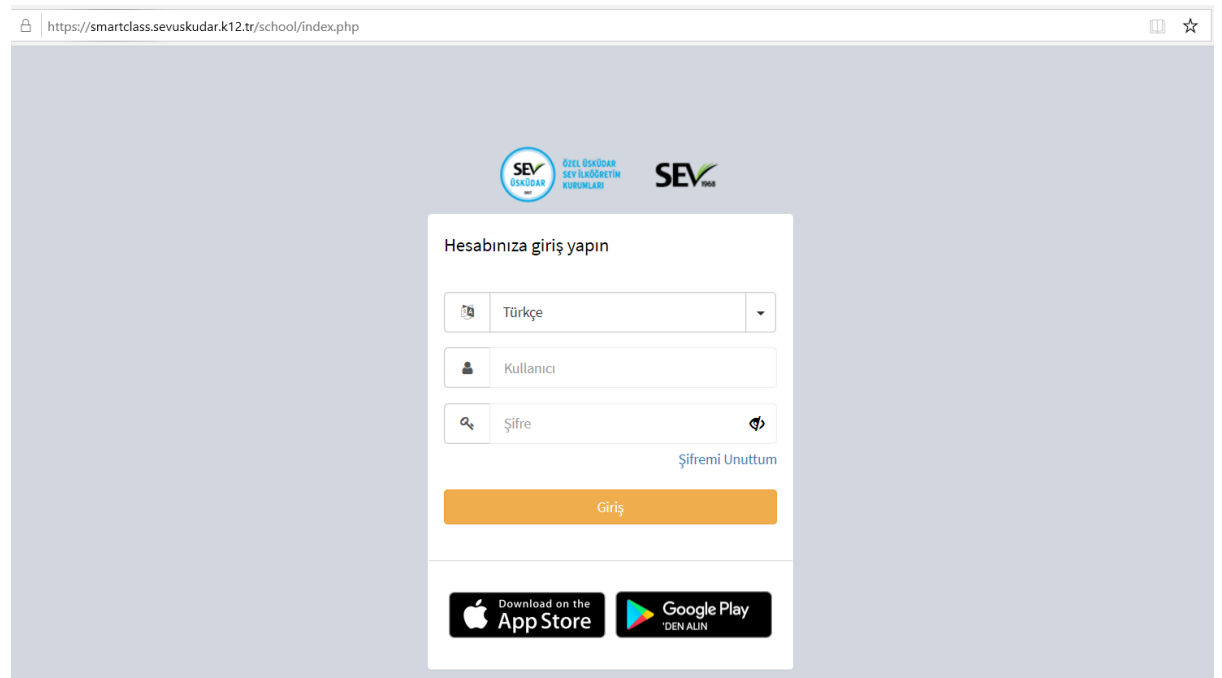

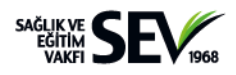

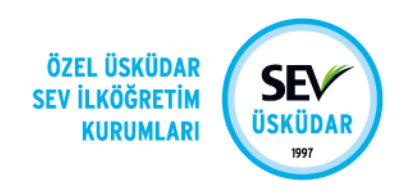

Smartclass Giriş Ekranı'nında **Kullanıcı** ve **Şifre** bölümleri görülmektedir.**Kullanıcı** bölümüne **okulumuz tarafından tanımlanmış velimizin TC No'su ya da mail adresi** yazılmalıdır. **Kullanıcı şifreleri** okulumuz tarafından velilerimiz ile paylaşılmıştır.

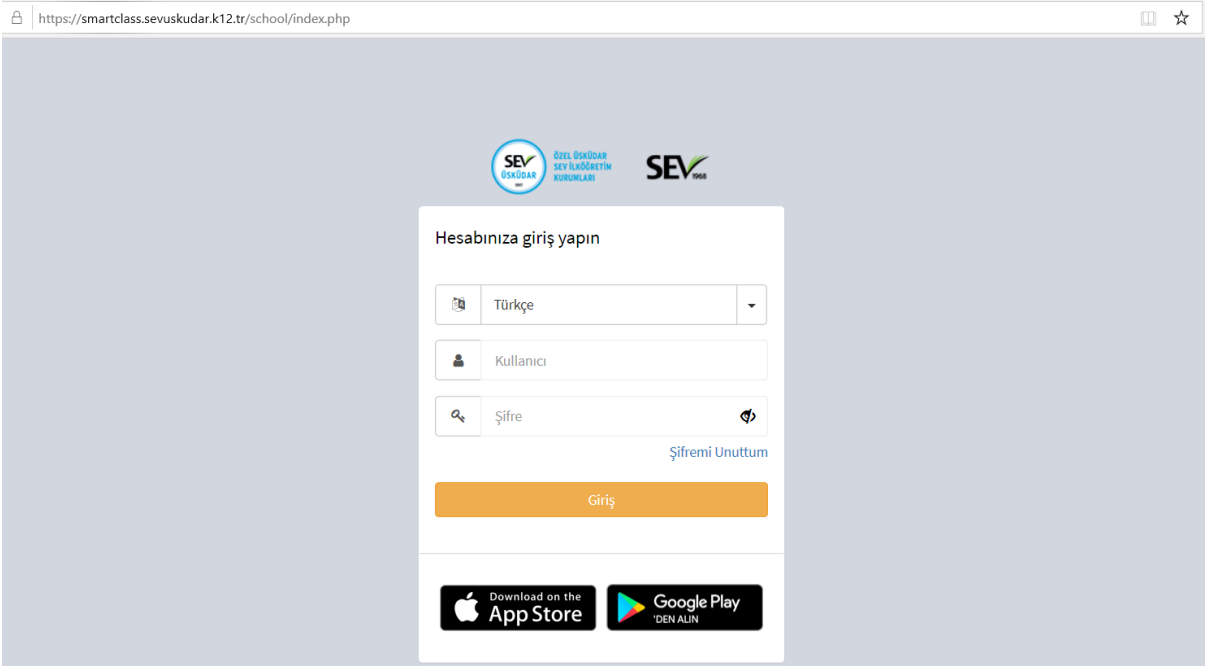

Herhangi bir şifre problemi ile karşılaşılması halinde Smartclass Giriş Ekranı'nda bulunan **Şifremi Unuttum** linkine tıklanmalıdır.

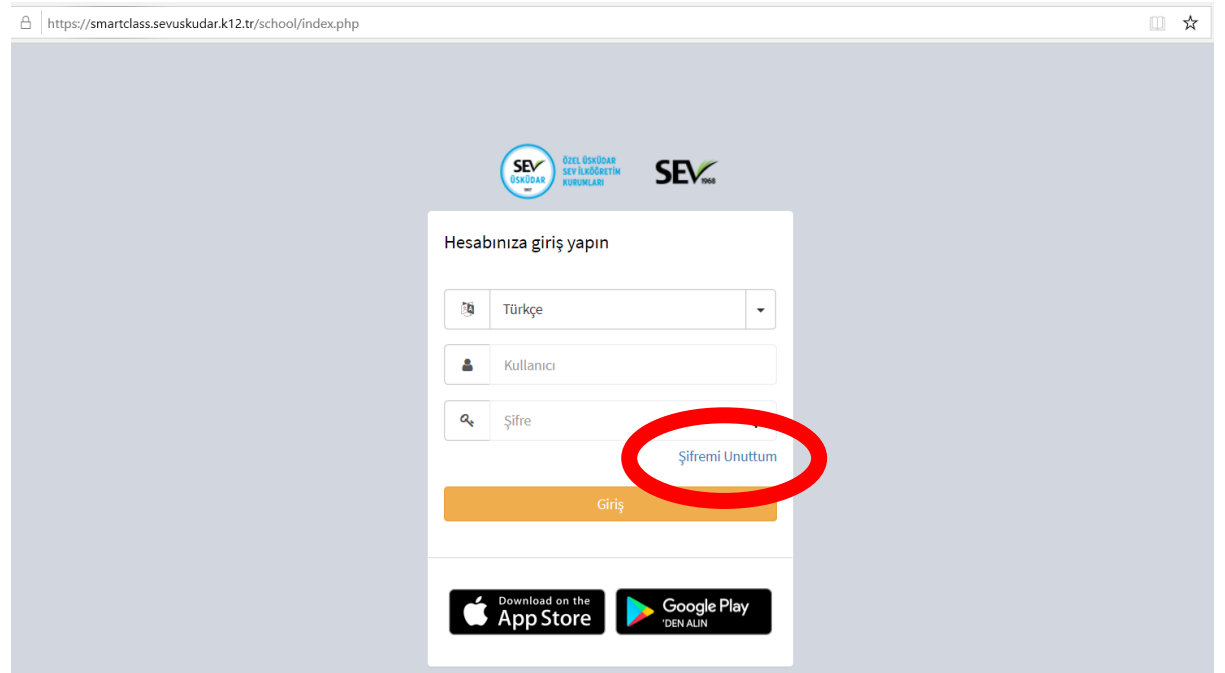

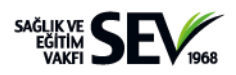

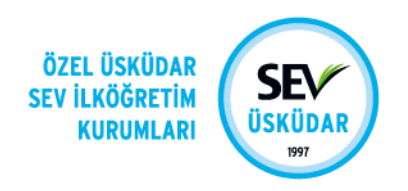

E-posta bölümüne **Smartclass'ta veli olarak tanımlanmış kullanıcının e-posta adresi** yazılmalıdır.

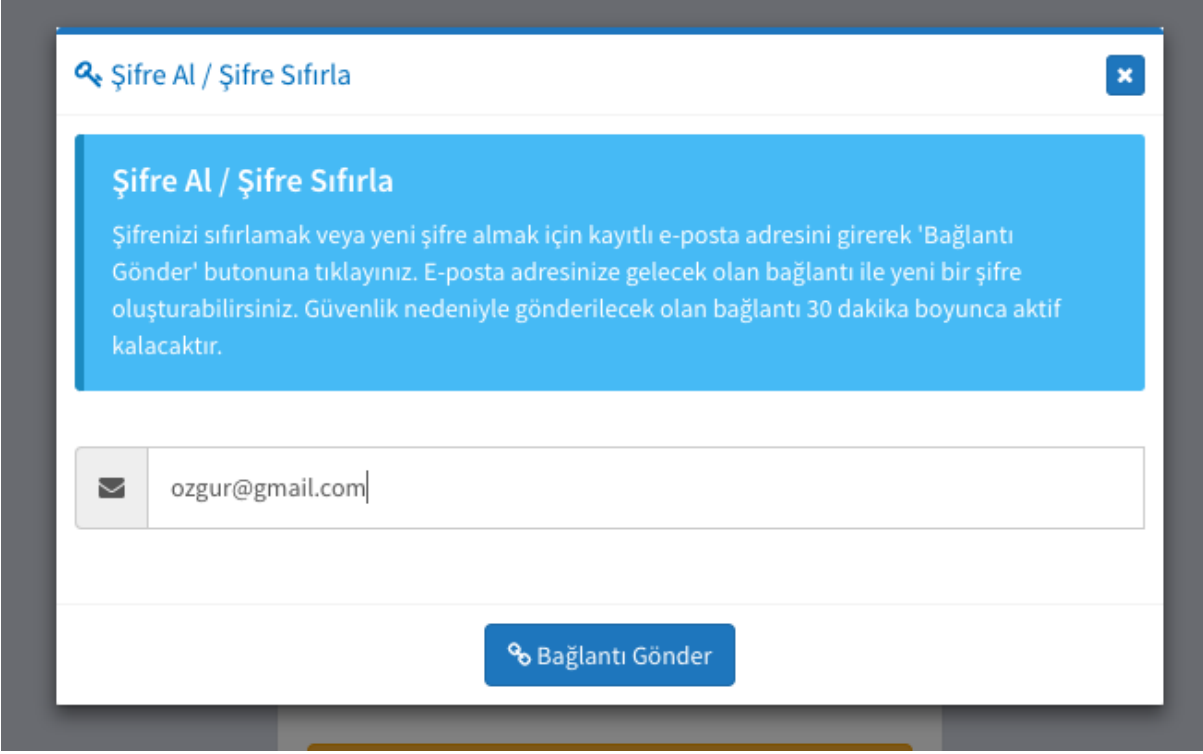

**Smartclass'ta Veli olarak tanımlı kullanıcının** e-posta kutusuna şifre sıfırlama bağlantısı gönderilecektir. **Reset Your Password** kutucuğuna tıklanarak yeni bir şife oluşturulabilir.

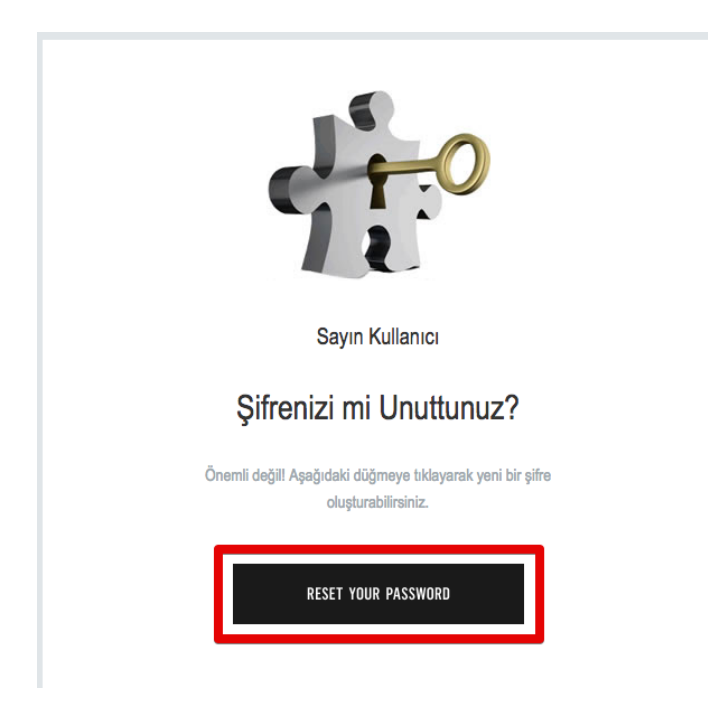

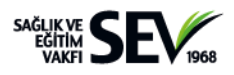

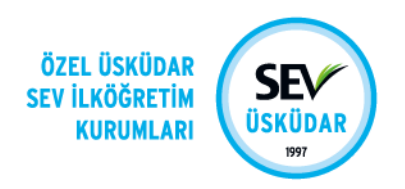

Smartclass'ta tanımlı velimizin e-posta adresinde ya da herhangi bir öğrenci ve veli bilgisinde bir yanlışlık veya güncelleme söz konusu ise, ilgili düzey **Öğrenci İşleri/Müdür Yardımcısı Asistanına** ulaşılarak bilgi verilmelidir. Veriler düzeltildikten sonra sisteme giriş yapılabilir.

**Yuva ve Ana Sınıfı** NirvaHacımimasoğlu **[nirvah@sevuskudar.k12.tr](mailto:nirvah@sevuskudar.k12.tr)** **5. ve 6. Sınıflar** Senem Kavlak **[skavlak@sevuskudar.k12.tr](mailto:skavlak@sevuskudar.k12.tr)**

**1. ve 2. Sınıflar** Derya Kaya **[dkaya@sevuskudar.k12.tr](mailto:dkaya@sevuskudar.k12.tr)** **7. ve 8. Sınıflar** Elif Selçuklar **[eselcuklar@sevuskudar.k12.tr](mailto:eselcuklar@sevuskudar.k12.tr)**

**3. ve 4. Sınıflar** Aysun Doğru **[adogru@sevuskudar.k12.tr](mailto:adogru@sevuskudar.k12.tr)**

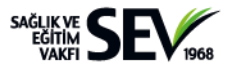